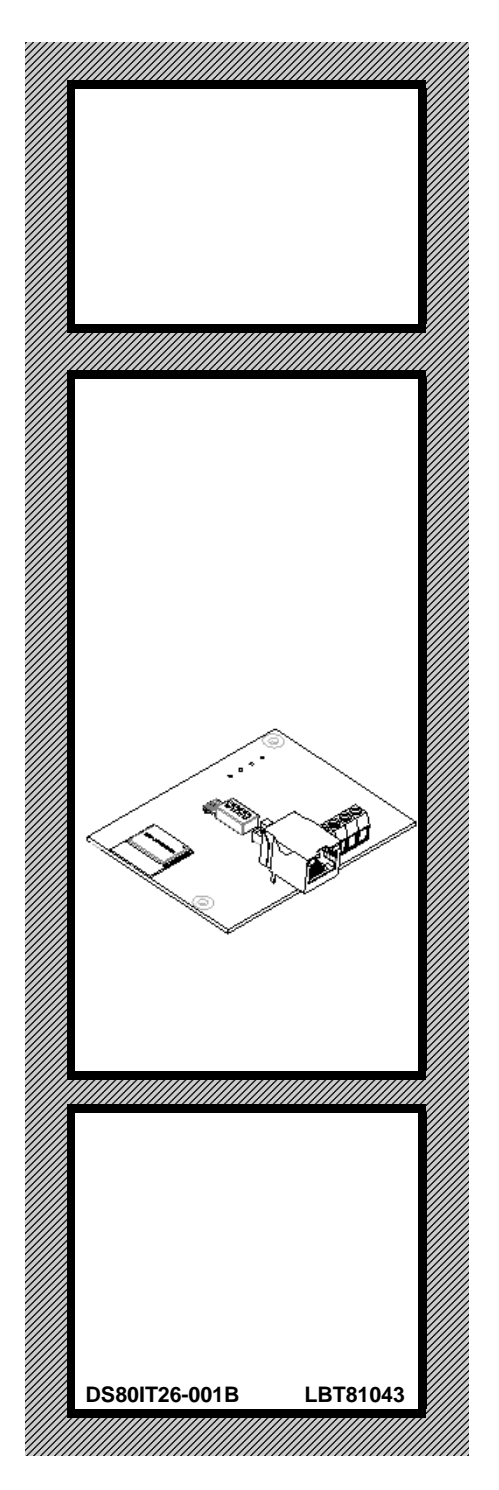

# $\mathbf{I}(\mathbf{F})$   $(\mathbf{F}(\mathbf{F}))$

# **IT500CLOUD**

**Interfaccia per App My Elkron Family Interface for My Elkron Family App Interface pour l'application My Elkron Family** 

CONSTRUCTION

Manuale Utente<br>| User Manual<br>| Manuel de l'Utilisateur

### **ITALIANO DESCRIZIONE GENERALE**

**ATTENZIONE!** In questo documento sono riportate le indicazioni essenziali sul prodotto in modo da poter effettuare l'installazione, la configurazione ed eventuali aggiornamenti SW. Per ulteriori e dettagliate informazioni fare riferimento al manuale installazione dell'App My Elkron Family scaricabile dal sito www.elkron.com.

**ATTENZIONE!** L'interfaccia IT500CLOUD è compatibile **solo** con la centrale MP500/8 con versione 1.10 o successive.

L'interfaccia IT500CLOUD è un dispositivo opzionale che permette di gestire da remoto tramite dispositivi mobile e/o Tablet, la centrale MP500/8 attraverso un modem router dell'utente.

Il dispositivo può essere collegato alla rete LAN in due modalità:

- WiFi
- Ethernet (via cavo)

Accettarsi che, dalla rete domestica, sia possibile collegarsi ad Internet.

Dai dispositivi mobile e/o Tablet sarà possibile:

- Attivare totalmente o parzialmente il sistema
- Disattivare totalmente o parzialmente il sistema
- Ricevere le notifiche degli eventuali allarmi
- Verificare in tempo reale lo stato degli allarmi e relativi dettagli
- Verificare in tempo reale lo stato di funzionamento del sistema
- Leggere il contenuto dello storico della centrale
- Escludere/Includere eventuali ingressi intrusione
- Attivare/disattivare eventuali uscite programmate come comandabili

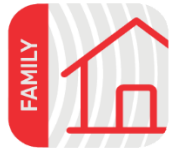

**ATTENZIONE!** Prima di procedere al montaggio, alla configurazione ed alle prove funzionali, bisogna avere a disposizione un dispositivo mobile (Smartphone o Tablet) dove installare l'App dedicata – My Elkron Family, disponibile e scaricabile da Play Store o App store. Per poter installare e utilizzare l'applicazione occorre disporre: per dispositivi Android, versione 5.0 o superiore / per dispositivi IOS, versione 10.0 o superiore.

My Elkron Family

Il modulo può essere installato in tre modi differenti:

- All'interno della centrale MP500/8 in apposito alloggiamento (vedi Fig. 3)
- Ad appoggio parete con viti e tasselli (vedi Fig. 2) utilizzando il contenitore ABS modello CP/EP500
- All'interno di una scatola ad incasso

Posizionare il dispositivo in un luogo:

- Ad un'altezza non superiore a 2 mt dal piano di calpestio
- Non soggetto a sbalzi eccessivi di temperatura
- Protetto dall'impianto di intrusione
- Lontano da forti campi elettromagnetici

Se si è scelto di collegare il dispositivo alla rete domestica tramite WiFi, verificare che ci sia campo sufficiente.

Se si è scelto di collegare il dispositivo alla rete domestica via cavo (Ethernet):

- Nel caso di utilizzo del contenitore CP/EP500 con l'ausilio di apposito attrezzo, (vedi Fig. 2) punto 3) realizzare l'apertura sul coperchio per il passaggio del cavo ethernet (connettore)
- Avere a disposizione quanto necessario per la connessione del cavo Ethernet ad apposito connettore del dispositivo (vedi Legenda Fig. 1 - F)

Qualora non venga alloggiato nel contenitore CP/EP500, il tamper dovrà essere escluso posizionando il DIP4 in posizione ON (vedi Legenda Fig. 1 - C).

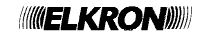

# **COLLEGAMENTO BUS**

**ATTENZIONE!** Il collegamento e scollegamento dei dispositivi al bus deve essere sempre effettuato a centrale non alimentata (rete e batteria sconnesse).

Fare riferimento al libretto d'installazione della centrale MP500/8 per quanto riguarda la sezione dei cavi, le distanze e le estensioni.

 $\mathcal{I}$  I cavi impiegati devono rispondere alla norma IEC 60332-1-2 se di sezione 0,5 mm<sup>2</sup> o superiore, oppure alla norma IEC 60332-2-2 se di sezione inferiore a 0,5 mm².

Collegare il dispositivo al BUS utilizzando i morsetti **+, +D, D** e **─** (Legenda Fig. 1 - E e Fig.3)

Il dispositivo può essere collegato al BUS in cascata, a stella o in modo misto. La lunghezza complessiva di tutte le tratte del bus non deve superare i 400 metri.

### **CONFIGURAZIONE**

Dopo aver posizionato e cablato il dispositivo al bus della centrale (operazione da fare a centrale non alimentata) procedere con:

#### **Acquisizione dispositivo sul bus**

Per effettuare la procedura di acquisizione fare quanto segue:

- 1. Entrare in modalità di acquisizione da tastiera centrale MP500/8 digitando >Codice tecnico>Manutenzione>OK.
- 2. Quando sul display compare la scritta "Acquisizione in corso", premere il pulsante di programmazione **PROG** (vedi Legenda Fig.1 - A),
- 3. Il buzzer della tastiera emette un suono e la scritta "Acquisizione in corso" scompare.
- 4. Il Led sulla scheda lampeggia velocemente tre volte, per indicare che l'indirizzo è stato acquisito.
- 5. Successivamente il Led inizia a lampeggiare in modalità da Access Point a funzionamento normale.

Durante il funzionamento normale, premendo il pulsante di programmazione **PROG** (vedi Legenda Fig.1 - A), la scheda esegue una breve sequenza-Led che specifica l'indirizzo acquisito.

 $\angle \vec{\prime}$  La scheda interfaccia IT500CLOUD, in fase di acquisizione, viene riconosciuta dalla centrale MP500/8 come Tastiera e gli viene assegnato il primo indirizzo disponibile. Prestare attenzione al numero di tastiere già presenti nel sistema, in quanto il numero max consentito è di 8 (per esempio se si acquisisce la scheda, dovranno essere presenti nel sistema al max 7 tastiere).

#### **Configurazione parametri di rete del dispositivo**

Il dispositivo è in grado di lavorare sia con rete Ethernet, sia con rete WiFi utilizzando la rete domestica o una disponibile in **modalità DHCP**. Di fabbrica, il dispositivo si presenta in modalità "Access Point", sarà necessario definire la modalità di funzionamento attraverso l'APP "My Elkron Family".

**NOTA**: Nel caso di utilizzo della **connessione Ethernet**, si può abilitare direttamente questa modalità, seguendo le seguenti indicazioni:

- Quando l'interfaccia è in funzionamento (2 lampeggi ogni 8 secondi) premere 5 volte il pulsante "**PROG**".
- Dopo il comando attendere qualche secondo (circa 20 secondi), l'interfaccia si riavvia e si pone nella modalità scelta (**Ethernet**).
- Disalimentare l'interfaccia, attendere 10 secondi, e rialimentare l'interfaccia.

Per eseguire la configurazione procedere nel modo seguente:

Alimentare la centrale, se si è scelta la connessione alla rete domestica via cavo (Ethernet), collegarlo al connettore presente sul dispositivo (vedi Legenda Fig. 1 - F).

Avviare l'applicazione My Elkron Family precedentemente installata e procedere come segue:

- Premere il pulsante "Altro"
- Selezionare menu "Aggiungi dispositivo"
- Seguire le indicazioni che verranno date dal menu guidato

Se tutti i parametri sono stati programmati correttamente, il dispositivo è pronto per essere gestito tramite l'App My Elkron Family.

# **RESET DEL DISPOSITIVO**

Nel caso in cui si volesse effettuare il reset del dispositivo occorre:

- Da una qualsiasi tastiera presente nell'impianto, entrare con il codice Tecnico nel menu "Manutenzione" e cancellare il dispositivo dal menu "Cancellazione/Tastiere" (il dispositivo in precedenza è stato acquisito come tastiera, cancellare quella con l'indirizzo corretto. Per ulteriori informazioni fare riferimento al Manuale Installazione della centrale MP500/xx.
- Togliere l'alimentazione al dispositivo e rialimentarlo.
- Tenere premuto per circa 10 secondi il pulsante di programmazione (PROG) fino a quando il Led verde diventa fisso. A questo punto rilasciare il pulsante.
- Il Led verde rimarrà fisso per qualche istante per poi lampeggiare un volta al secondo.
- Il dispositivo ha effettuato il reset dei parametri.
- A questo punto il dispositivo è pronto per essere nuovamente acquisito.

### **FUNZIONAMENTO LED**

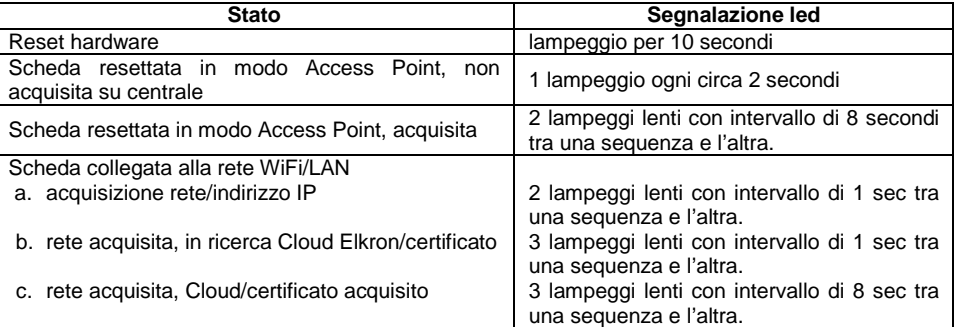

# **CARATTERISTICHE TECNICHE**

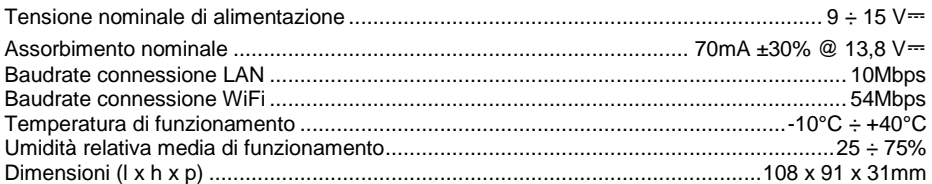

### **LEGENDA SIMBOLI**

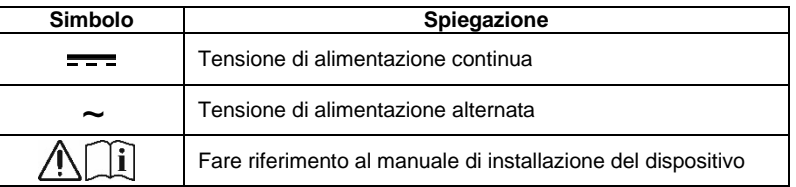

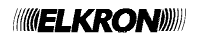

### **ENGLISH GENERAL DESCRIPTION**

**WARNING:** This document contains important information on the product for installing, configuring and updating the software. For more detailed information, see the My Elkron Family App installation manual, which can be downloaded from the www.elkron.com website.

**WARNING!** The IT500CLOUD interface is **only** compatible with the MP500/8 control panel with versione1.10 or later.

The IT500CLOUD interface is an optional device, which can be used to remotely manage the MP500/8 control panel using a mobile device and/or tablet via a modem router.

The device can be connected to the LAN network in two ways:

- WiFi
- Ethernet (cable)

Make sure you can connect to the Internet through the home network.

From a mobile device and/or tablet you can:

- Totally or partially arm the system.
- Totally or partially disarm the system.
- Receive notifications of any alarms.
- Check the status of the alarms and their details in real time.
- Check the status of operation of the system in real time.
- Read the contents of the control panel history.
- Exclude/Include any intrusion inputs.
- Activate/Deactivate any outputs programmed as commandable.

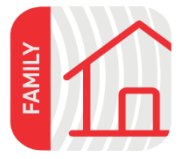

My Elkron Family

**WARNING!** Before proceeding with installation, configuration and functional tests, a mobile device (Smartphone or Tablet) must be available to install the dedicated App - My Elkron Family, available and downloadable from the Play Store or App store.

In order to install and use the application you must have:

for Android devices, version 5.0 or higher / for IOS devices, version 10.0 or higher.

The module can be installed in three different ways:

- Inside the MP500/8 control panel in a special location (see Fig. 3)
- Wall-mounted with screws and plugs (see Fig. 2) using the ABS box model CP/EP500.
- In a flush-mounting box

Place the device in a place:

- At a height not exceeding 2 metres from the floor.
- Not subject to excessive fluctuations in temperature.
- Protected by the burglar alarm system.
- Away from strong electromagnetic fields.

If you have chosen to connect the device to the home network via WiFi, check that there is sufficient range.

If you have chosen to connect the device to the home network through a cable (Ethernet):

- In the case of using the box CP/EP500 with the aid of a special tool, (see Fig. 2 point 3) make an opening on the cover for the passage of the Ethernet cable (connector).
- Prepare everything you need to connect the Ethernet cable to an appropriate connector of the device (see Legend Fig.  $1 - F$ )

If it is not located in the box CP/EP500, the tamper must be excluded by positioning the DIP4 in the ON position (see Legend Fig. 1 - C).

# **BUS CONNECTION**

**WARNING!** Always connect and disconnect the devices to the bus with the control panel not powered (mains and battery disconnected).

Refer to the installation manual of MP500/8 control panel with regard to the cable section, distances and extensions.

 $\angle \mathcal{V}$  Wires with cross-section area of 0.5 mm<sup>2</sup> or larger must comply with IEC 60332-1-2; wires with cross-section area smaller than 0.5 mm<sup>2</sup> must comply with IEC 60332-2-2.

Connect the device to the BUS using terminals **+, +D, D** and **─** (Legend Fig. 1 - E and Fig.3) The device can be connected to the BUS in cascade, star or mixed mode.

The total length of all bus stretches must not exceed 400 m.

### **CONFIGURATION**

After having positioned and wired the device to the bus of the control unit (operation to be performed with the control unit not powered) proceed with:

#### **Device acquisition on the bus**

Proceed as follows to perform the acquisition procedure:

- 1. Enter in the acquisition mode from keypad MP500/8 control panel, by typing > Code > Technical >OK.
- 2. Press the programming button "**PROG**" when the message "Acquisition in progress" appears on the display (see Legend Fig.1 - A),
- 3. The keypad buzzer sounds and the "Acquisition in progress" message disappears.
- 4. The LED on the board blink quickly three times to indicate that the address has been acquired. 5. Then, the LED starts blinking in Access Point mode with normal operation.

During normal operation, by pressing the programming button "**PROG**" (see Legend Fig.1 - A), the board runs a short LED sequence, which specifies the address acquired.

 $\mathbb Z^2$  The IT500CLOUD interface board being acquired, is recognised by the MP500/8 control panel as a keypad and the first available address is assigned to it. Pay attention to the number of keypads already present in the system. The maximum number allowed is 8 (e.g. if a board is acquired there may be up to 7 keypads in the system).

#### **Device network parameter configuration**

The device can work both either with Ethernet network or with WiFi using your home network or one available in **DHCP mode**. By default, the device is in "Access Point" mode, it will be necessary to define the operating mode through the "My Elkron Family" App.

**NOTE**: If the **Ethernet connection** is used, this mode can be enabled directly, following the instructions below:

- When the interface is operating (two blink every 8 seconds) press the "**PROG**" button 5 times".
- After the command wait a few moments (about 20 seconds), the interface restarts and goes into the chosen mode (**Ethernet**).
- Power off the interface, wait 10 seconds, and power up the interface again.

Proceed as follows to configure:

Power the control unit, if you have chosen to connect it to your home network via cable (Ethernet), connect it to the connector on the device (see legend Fig. 1 - F).

Start the My Elkron Family application previously installed and proceed as follows:

- Press the "Other" button.
- Select the "Add Device" menu.
- Follow the instructions which will appear on the guided menu.

If all the parameters were programmed correctly, the device is ready to be managed via the My Elkron Family App.

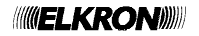

# **RESET OF THE DEVICE**

Proceed as follows to reset the device:

- From any keypad in the system, enter the Installer code in the "Maintenance" menu and delete the device from the "Delete/Keypads" menu (the device was previously acquired as a keypad, delete the one with the correct address. For more information, refer to the MP500/xx control panel installation manual.
- Disconnect the power supply of the device and reconnect it.
- Hold down the programming button (PROG) for at least 10 seconds until the green LED lights up fixed. Now release the button.
- The green LED will remain fixed for a few moments and then flash once a second.
- The device has performed the reset parameters.
- At this point the device is ready to be acquired again.

### **LED OPERATION**

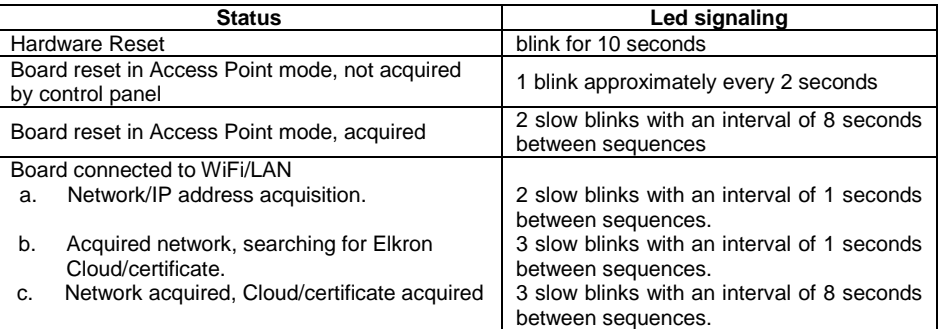

# **TECHNICAL SPECIFICATIONS**

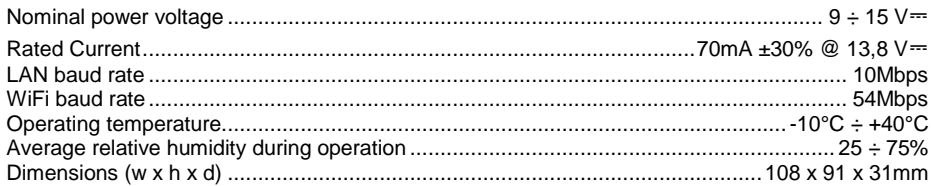

### **KEY LEGEND**

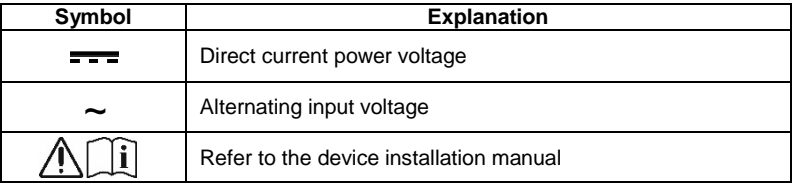

# **FRANÇAIS DESCRIPTION GÉNÉRALE**

**ATTENTION !** Ce document contient les informations essentielles sur le produit afin qu'on puisse effectuer l'installation, la configuration et les mises à jour logicielles éventuelles. Pour plus d'informations, se reporter au manuel d'installation de l'application My Elkron Family, téléchargeable à l'adresse www.elkron.com.

**ATTENTION !** L'interface IT500CLOUD est **uniquement** compatible avec la centrale MP500/8 avec la version 1.10 ou ultérieure.

L'interface IT500CLOUD est un dispositif optionnel qui permet de gérer à distance via des dispositifs mobiles et/ou des tablettes, la centrale MP500/8 par un modem routeur.

Le dispositif peut être connecté au réseau LAN de deux manières différentes :

- WiFi
- Ethernet (via câble)

S'assurer de pouvoir se connecter à Internet à partir du réseau domestique.

À partir des dispositifs mobiles et/ou des tablettes, il sera possible de:

- Activer entièrement ou partiellement le système.
- Désactiver entièrement ou partiellement le système.
- Recevoir les notifications des alarmes éventuelles.
- Vérifiez l'état des alarmes et leurs détails en temps réel.
- Vérifier l'état de fonctionnement du système en temps réel.
- Lisez le contenu de l'historique de la centrale.
- Exclure/Inclure toutes les entrées d'intrusion.
- Activer /Désactiver toutes les sorties programmées comme commandable.

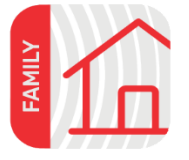

**ATTENTION !** Avant de procéder à l'installation, de configuration et de fonctionnement, un dispositif mobile (Smartphone ou Tablette) doit être disponible pour installer l'App dédiée - My Elkron Family, disponible et téléchargeable depuis le Play Store ou l'App Store.

Pour installer et utiliser l'application, vous devez avoir:

pour les dispositifs Android, version 5.0 ou supérieure / pour les dispositifs IOS, version 10.0 ou supérieure.

My Elkron Family

Le module peut être installé de trois manières différentes :

- À l'intérieur de la centrale dans un logement spécial (voir Fig. 3)
- Montage mural par des vis et des chevilles (voir Fig. 2) en utilisant le boîtier en ABS modèle CP/EP500
- A l'intérieur d'une boîte encastrée.

Placer le dispositif dans un endroit :

- A une hauteur ne dépassant pas 2 mètres du sol.
- Non exposé à des écarts de température excessifs.
- Protégé par le système anti-intrusion.
- Loin de champs électromagnétiques puissants.

Si on a choisi de connecter le dispositif au réseau domestique via WiFi, vérifier que le champ est suffisant.

Si on a choisi de connecter le dispositif au réseau domestique via câble (Ethernet) :

- A l'aide d'un outil spécial, dans le cas d'utilisation de la boite CP/EP500 (voir Fig. 2, point 3), pratiquer une ouverture sur le couvercle pour le passage du câble Ethernet (connecteur).
- Disposer du nécessaire pour connecter le câble Ethernet au connecteur du dispositif (voir Légende Fig. 1 - F)

Si ce n'est pas logé dans la boîte CP/EP500, le tamper doit être exclu en portant le DIP4 en position ON (voir Légende Fig. 1 - C).

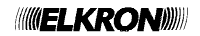

# **CONNEXION DE BUS**

**ATTENTION !** La connexion et la déconnexion des dispositifs au bus doivent être effectuées lorsque la centrale est hors tension (réseau et batterie débranchées).

Pour la section des câbles, les distances et les rallonges, se reporter à la notice d'installation de la MP500/8.

 $\mathcal Z\blacktriangleright$  Les câbles utilisés doivent satisfaire la norme IEC 60332-1-2 si la section mesure au moins 0,5 mm², ou la norme IEC 60332-2-2 si la section mesure moins de 0,5 mm².

Connecter le dispositif au BUS à l'aide des bornes **+, +D, D** et **─** (Légende Fig. 1 - E et Fig.3) Le dispositif peut être connecté au BUS en cascade, en étoile ou en mode mixte.

La longueur totale de tous les tronçons du bus ne doit pas dépasser 400 mètres.

### **CONFIGURATION**

#### **Acquisition du dispositif sur le bus**

Pour effectuer la procédure d'acquisition, procéder comme suit:

- 1. Accéder au mode d'acquisition à partir du clavier, central 1067 et saisir > Code > Technicien > Maintenance > OK.
- 2. Lorsque le message « Acquisition en cours » apparaît à l'écran, appuyer sur le bouton de programmation **PROG** (voir Légende Fig.1 - A),
- 3. Le buzzer du clavier émet un son et le message « Acquisition en cours » disparaît.
- 4. La LED sur la carte clignote trois fois rapidement pour indiquer que l'adresse a été acquise.
- 5. Ensuite, la LED commence à clignoter en mode de «Access Point» à fonctionnement normal.

En fonctionnement normal, en appuyant sur le bouton de programmation **PROG** (voir Légende Fig.1 - A), la carte exécute une courte séquence-LED qui spécifie l'adresse acquise.

 $\overline{\mathscr{L}}$  La carte d'interface IT500CLOUD, en cours d'acquisition, est reconnue par la centrale MP500/8 en tant que clavier et on lui attribue la première adresse disponible. Faire attention au nombre de claviers déjà présents dans le système, car le nombre maximum autorisé est 8 (par exemple, si j'acquiers la carte, le système doit avoir un maximum de 7 claviers).

#### **Configuration des paramètres de réseau du dispositif**

Le dispositif peut fonctionner aussi bien avec un réseau Ethernet qu'avec un réseau WiFi en utilisant le réseau domestique ou un réseau disponible en **mode DHCP**. Par défaut, le dispositif est en mode «Access Point», il faudra définir le mode de fonctionnement via l'application "My Elkron Family".

**NOTA**: Si la **connexion Ethernet** est utilisée, ce mode peut être activé directement, en suivant les indications suivantes:

- Lorsque l'interface fonctionne (2 clignotements toutes les 8 secondes), appuyez 5 fois sur le bouton «**PROG**».
- Après quelques instants d'attente de la commande (environ 20 secondes), l'interface redémarre et passe dans le mode choisi (**Ethernet**).
- Éteignez l'interface, attendez 10 secondes, puis rallumez l'interface.

Pour effectuer la configuration, procéder comme suit :

Mettre la centrale sous tension ; si on a choisi de se connecter au réseau domestique via câble (Ethernet), le connecter au connecteur situé sur le dispositif (voir Légende Fig. 1 - F).

Démarrer l'application My Elkron Family précédemment installée et procéder comme suit :

- Appuyer sur le bouton « Autre ».
- Sélectionner le menu « Ajouter dispositif ».
- Suivre les indications du menu quidé

Si tous les paramètres ont été programmés correctement, le dispositif est prêt à être géré via l'application My Elkron Family.

# **RAZ DU DISPOSITIF**

Si on souhaite réinitialiser le dispositif, il faut :

- À partir de n'importe quel clavier du système, entrez le code Technicien dans le menu "Maintenance" et supprimez le dispositif du menu "Suppression/Claviers" (le dispositif était précédemment acquis en tant que clavier, supprimez celui portant l'adresse correcte. Pour plus d'informations, voir le manuel d'installation de la centrale MP500/xx).
- Déconnez l'alimentation du dispositif et reconnectez-le.
- Maintenir le bouton de programmation (PROG) enfonce pendant au moins 10 secondes, jusqu'à ce que la Led verte reste allumée fixe. Relâcher donc le bouton.
- La LED vert reste allumée pendant quelques instants puis elle clignote une fois par seconde.
- Le dispositif a réinitialisé les paramètres.
- À ce stade, le dispositif est prêt à être acquisité.

### **FONCTIONNEMENT DES LED**

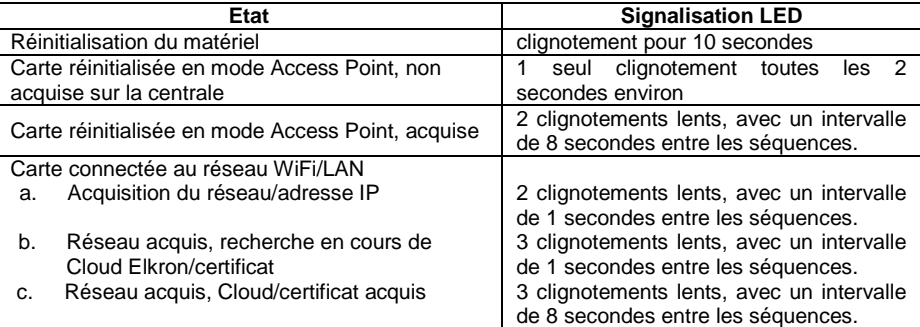

# **CARACTERISTIQUES TECHNIQUES**

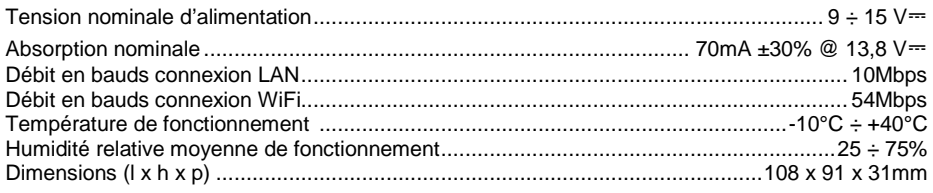

# **LÉGENDE DES SYMBOLES**

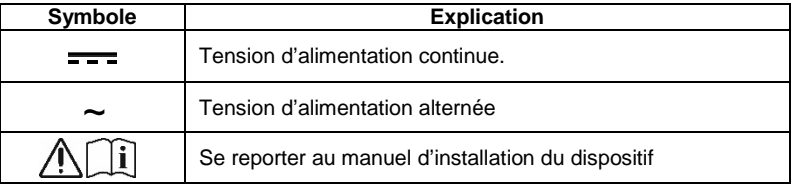

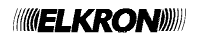

### **DESCRIZIONE DELLE PARTI PARTS DESCRIPTION DESCRIPTION DES PIÈCES**

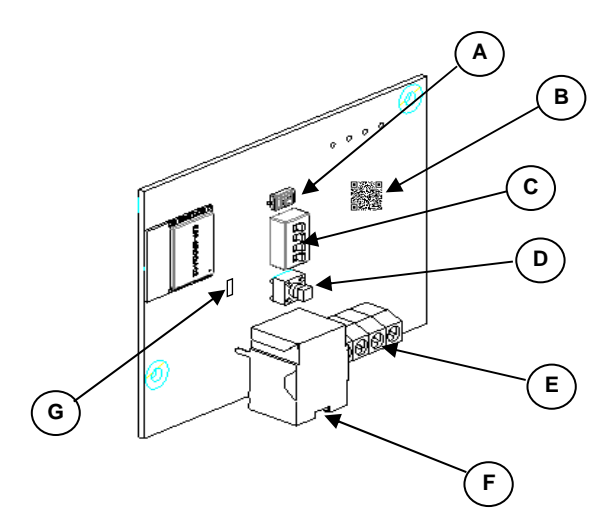

Figura 1 - Figure 1 - Figure 1

#### **Legenda Figura 1:**

- A. Pulsante **PROG** / Reset
- B. Etichetta QR Code
- C. Dip-switch a 4 vie
- D. Tamper<br>F Morsetti
- E. Morsettiera bus<br>F. Connettore Ethe
- Connettore Ethernet RJ45
- G. Led stato impianto/Reset Parametri

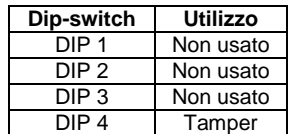

#### **Legend Figure 1:**

- A. Reset and Programming (**PROG**) button
- B. QR Code label<br>C. 4-way dip-switc
- C. 4-way dip-switch<br>D. Tamper
- D. Tamper<br>F. Termina
- E. Terminal board for bus<br>F. Ethernet RJ45 connect
- F. Ethernet RJ45 connector<br>G. Led system status/Reset
	- Led system status/Reset Parameter

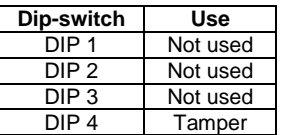

#### **Légende Figure 1:**

- A. Bouton de RAZ et programmation (**PROG**)
- B. Etiquette QR Code<br>C. Commutateur DIP à
- C. Commutateur DIP à 4 voies<br>D. Tamper
- D. Tamper<br>E. Bornier
- Bornier bus
- F. Connecteur Ethernet RJ45<br>G. Led état système/RAZ des
- Led état système/RAZ des paramètres

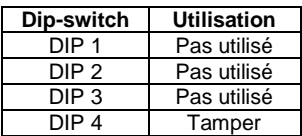

### **ALLOGGIAMENTO NEL CONTENITORE OPZIONALE CP/EP500 LOCATION IN THE OPTIONAL CP/EP500 BOX LOGEMENT DANS LE BOITIER OPTIONNEL CP/EP500**

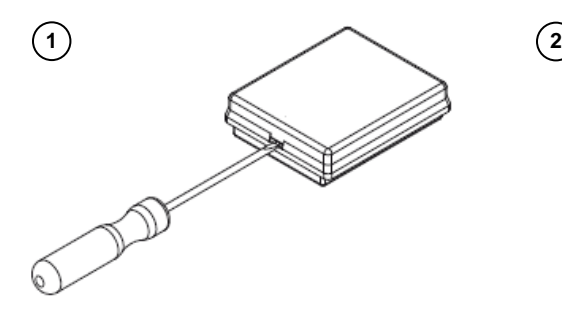

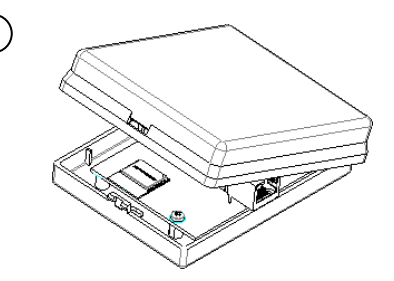

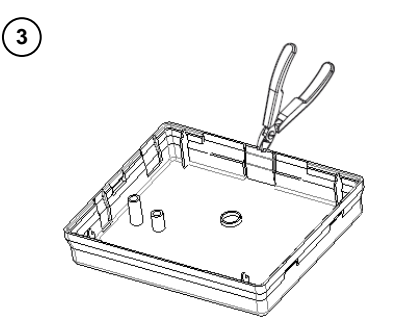

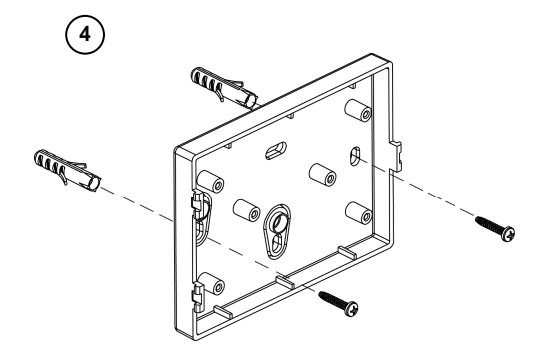

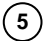

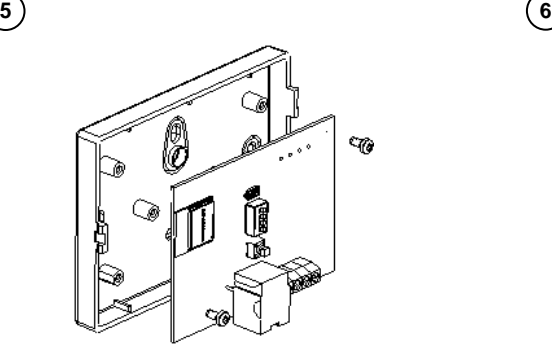

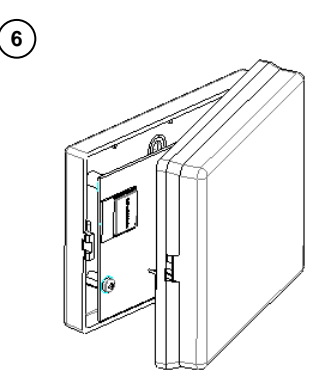

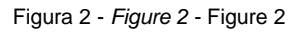

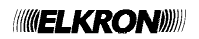

### **ALLOGGIAMENTO NELLA CENTRALE MP500/8 LOCATION IN THE MP500/8 CONTROL PANEL LOGEMENT DANS LA CENTRALE MP500/8**

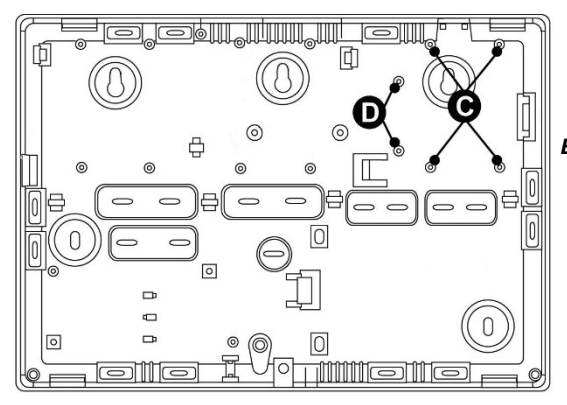

**Fondo box centrale MP500/8 Box bottom of the MP500/8 control panel Fond de la boîte de la centrale MP500/8** 

Figura 3 - Figure 3 - Figure 3

| Alloggiamenti | <b>Dispositivo</b>                                 |
|---------------|----------------------------------------------------|
|               | Espansione filare EP508 o radio ER600 o IT500CLOUD |
|               | Espansione filare EP508 o IT500CLOUD               |

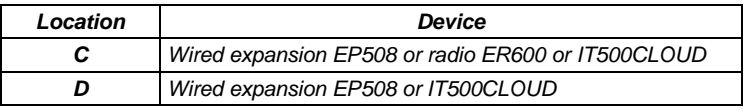

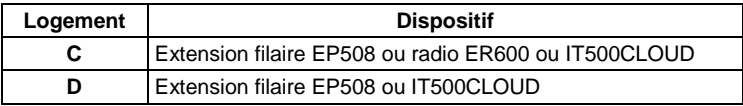

# **ESEMPIO SCHEMA DI COLLEGAMENTO CON CENTRALE MP500/8 EXAMPLE CONNECTION DIAGRAM WITH MP500/8 CONTROL PANEL**

**EXEMPLE DE DIAGRAMME DE CONNEXION AVEC CENTRALE MP500/8**

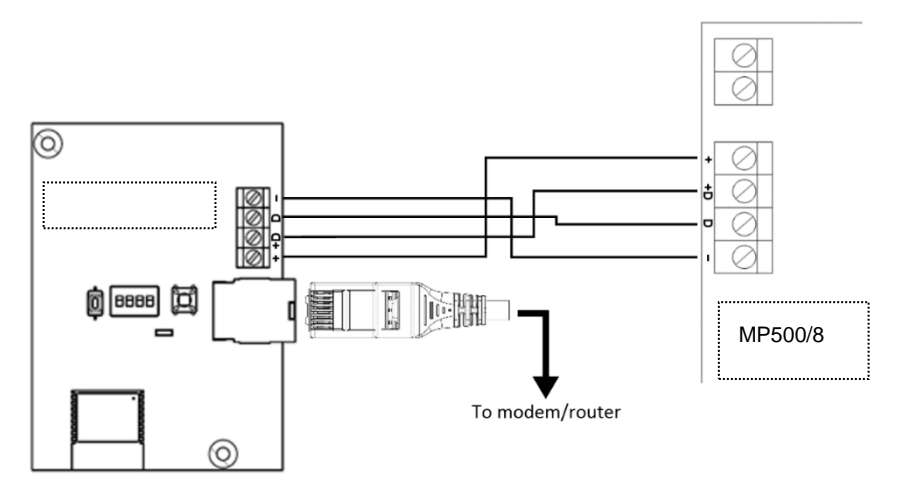

Figura 4 - Figure 4 - Figure 4

### **DICHIARAZIONE DI CONFORMITÀ UE SEMPLIFICATA**

Il fabbricante, URMET S.p.A., dichiara che il tipo di apparecchiatura radio Interfaccia IT500CLOUD è conforme alla direttiva 2014/53/UE. Il testo completo della dichiarazione di conformità UE è disponibile al seguente indirizzo Internet: www.elkron.com

### **SIMPLIFIED EU DECLARATION OF CONFORMITY**

Hereby, Urmet S.p.A. declares that the radio equipment type IT500CLOUD Interfaces is in compliance with Directive 2014/53/UE. The full text of the EU declaration of conformity is available at the following internet address: www.elkron.com

#### **DECLARATION UE DE CONFORMITE SIMPLIFIEE**

Le soussigné, Urmet S.p.A., déclare que l'équipement radioélectrique du type Interface IT500CLOUD est conforme à la directive 2014/53/UE.

Le texte complet de la déclaration UE de conformité est disponible à l'adresse internet suivante : www.elkron.com

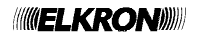

#### **ITALIANO**

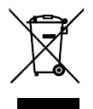

#### **DIRETTIVA 2012/19/UE DEL PARLAMENTO EUROPEO E DEL CONSIGLIO del 4 luglio 2012 sui rifiuti di apparecchiature elettriche ed elettroniche (RAEE)**

Il simbolo del cassonetto barrato riportato sull'apparecchiatura o sulla sua confezione indica che il prodotto alla fine della propria vita utile deve essere raccolto separatamente dagli altri rifiuti.

L'utente dovrà, pertanto, conferire l'apparecchiatura giunta a fine vita agli idonei centri comunali di raccolta differenziata dei rifiuti elettrotecnici ed elettronici. In alternativa alla gestione autonoma è possibile consegnare l'apparecchiatura che si desidera smaltire al rivenditore, al momento dell'acquisto di una nuova apparecchiatura di tipo equivalente. Presso i rivenditori di prodotti elettronici con superficie di vendita di almeno 400 m<sup>2</sup> è inoltre possibile consegnare gratuitamente, senza obbligo di acquisto, i prodotti elettronici da smaltire con dimensione massima inferiore a 25 cm. L'adeguata raccolta differenziata per l'avvio successivo dell'apparecchiatura dismessa al riciclaggio, al trattamento e allo smaltimento ambientalmente compatibile contribuisce ad evitare possibili effetti negativi sull'ambiente e sulla salute e favorisce il reimpiego e/o riciclo dei materiali di cui è composta l'apparecchiatura.

#### **ENGLISH**

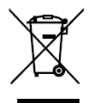

#### **DIRECTIVE 2012/19/EU OF THE EUROPEAN PARLIAMENT AND OF THE COUNCIL of 4 July 2012 on waste electrical and electronic equipment (WEEE)**

The symbol of the crossed-out wheeled bin on the product or on its packaging indicates that this product must not be disposed of with your other household waste. Instead, it is your responsibility to dispose of your waste equipment by handing it over to a

designated collection point for the recycling of waste electrical and electronic equipment. The separate collection and recycling of your waste equipment at the time of disposal will help to conserve natural resources and ensure that it is recycled in a manner that protects human health and the environment.

For more information about where you can drop off your waste equipment for recycling, please contact your local city office, your household waste disposal service or the shop where you purchased the product.

#### **FRANÇAIS**

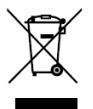

#### **DIRECTIVE EUROPEENNE 2012/19/UE du 4 juillet 2012 relatif aux déchets d'équipements électriques et électroniques (DEEE)**

Le symbole de la poubelle sur roues barrée d'une croix présent sur le produit ou sur son emballage indique que ce produit ne doit pas être éliminé avec vos autres déchets ménagers.

Au lieu de cela, il est de votre responsabilité de vous débarrasser de vos équipements usagés en les remettant à un point de collecte spécialisé pour le recyclage des déchets des équipements électriques et électroniques (DEEE). La collecte et le recyclage séparés de vos équipements usagés au moment de leur mise au rebut aidera à conserver les ressources naturelles et à assurer qu'elles sont recyclées d'une manière qui protège la santé humaine et l'environnement. Pour plus d'informations sur les lieux de collecte où vous pouvez déposer vos équipements usagés pour le recyclage, veuillez contacter votre revendeur, votre service local d'élimination des ordures ménagères.

**ELKRON** 

Tel. +39 011.3986711 - Fax +39 011.3986703 www.elkron.com - mail to: info@elkron.it

**ELKRON** è un marchio commerciale di **URMET S.p.A. ELKRON** is trademark of **URMET S.p.A. ELKRON** est une marque commerciale d'**URMET S.p.A.**  Via Bologna, 188/C - 10154 Torino (TO) – Italy www.urmet.com

Made in ITALY